# **How-To Guide for Remote Computer Lab Access for Mac**

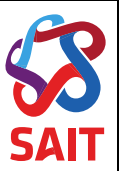

#### **Table of Contents**

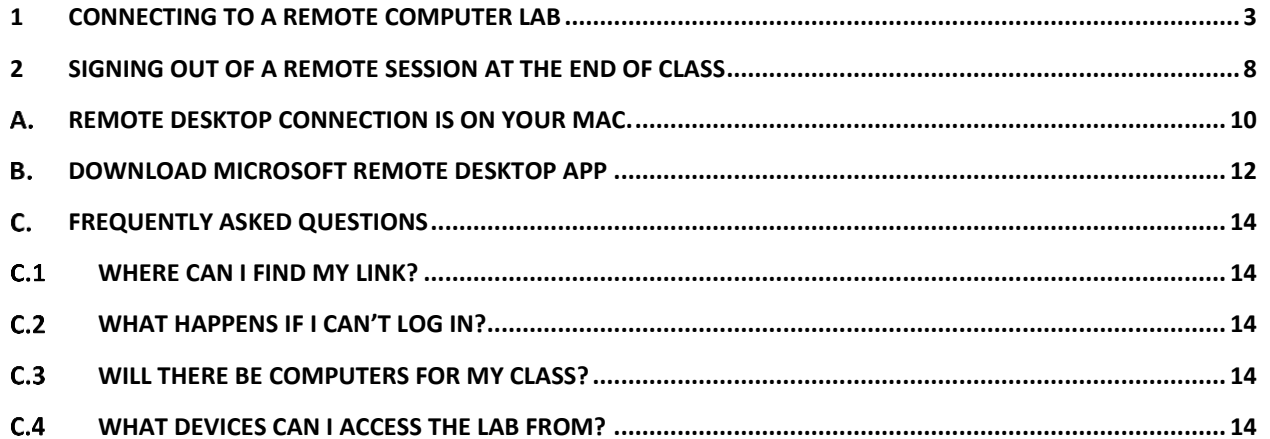

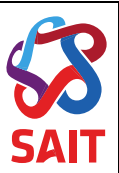

#### **1 Connecting to a Remote Computer Lab**

- 1. Download [Microsoft Remote Desktop](#page-9-0) from the App Store. You will need to have a personal Apple ID to access downloads and free software in the App Store.
- 2. Download and install SAIT Global Protect VPN Client. Instructions for VPN are found [here](https://www.sait.ca/student-life/student-services/technical-support-and-resources/network-and-wifi-access)
- 3. Connect to SAIT Global Protect VPN Client
- 4. Open a Web Browser and navigate to the <u>Remote Computer Lab Access Website</u>

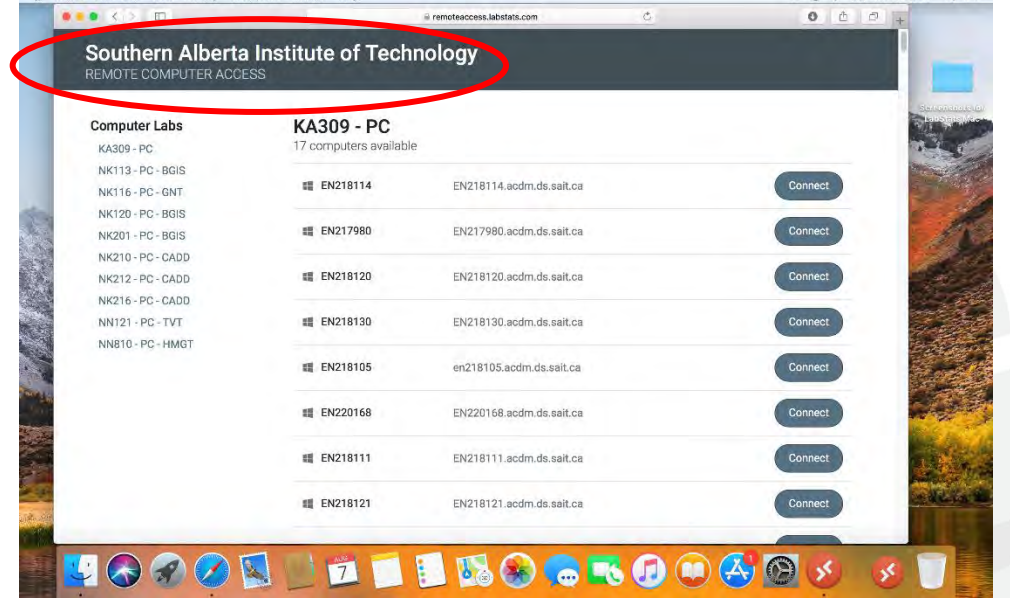

5. Find your computer lab classroom from the list provided. This will be the same classroom as your schedule from the Office of the Registrar.

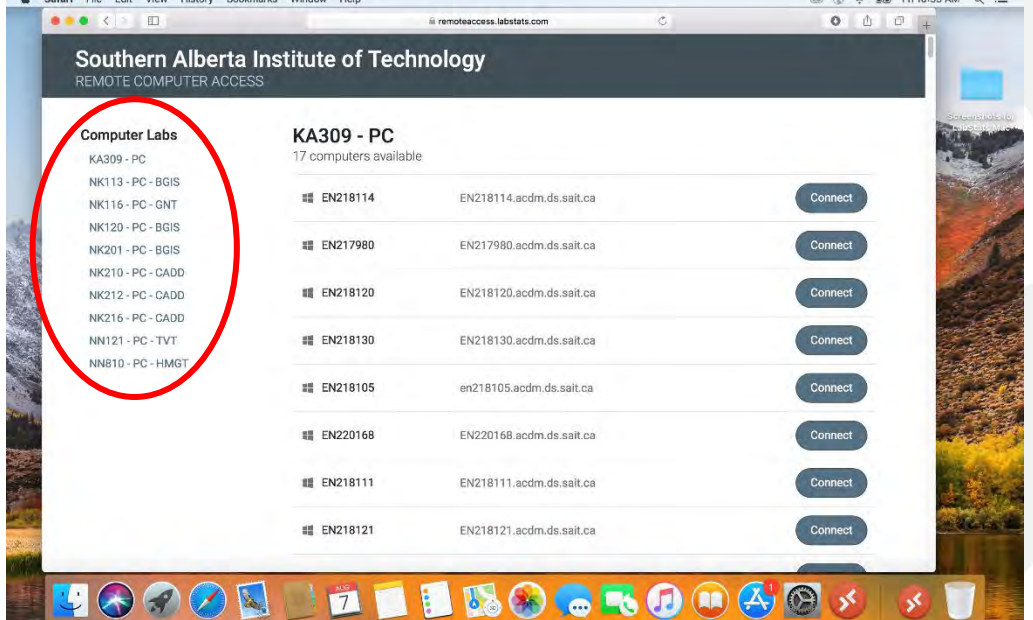

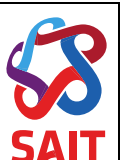

6. Once in your *"Classroom"* select a computer and click the *"Connect"* button. In this example we are using classroom NK113-PC-BGIS

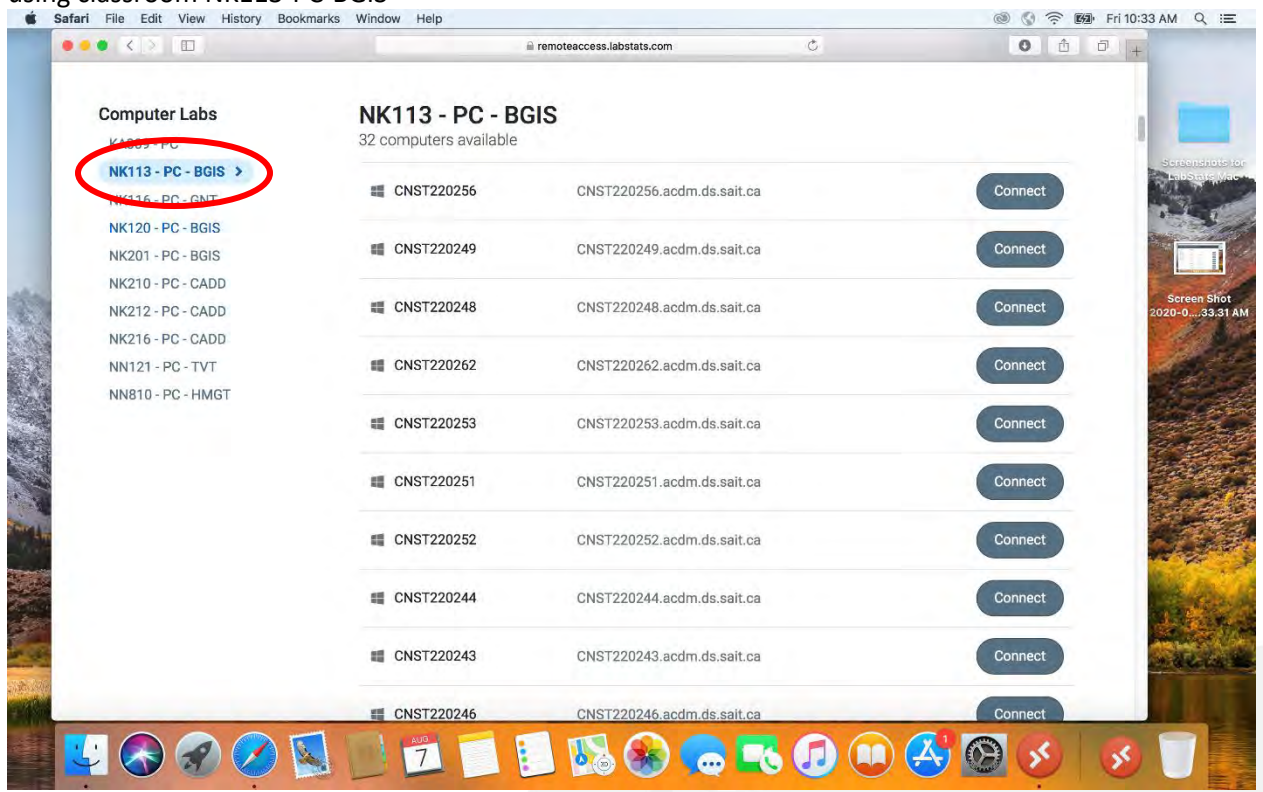

7. Select the Computer you would like to connect to. In this example, Computer CNST220249 was chosen.

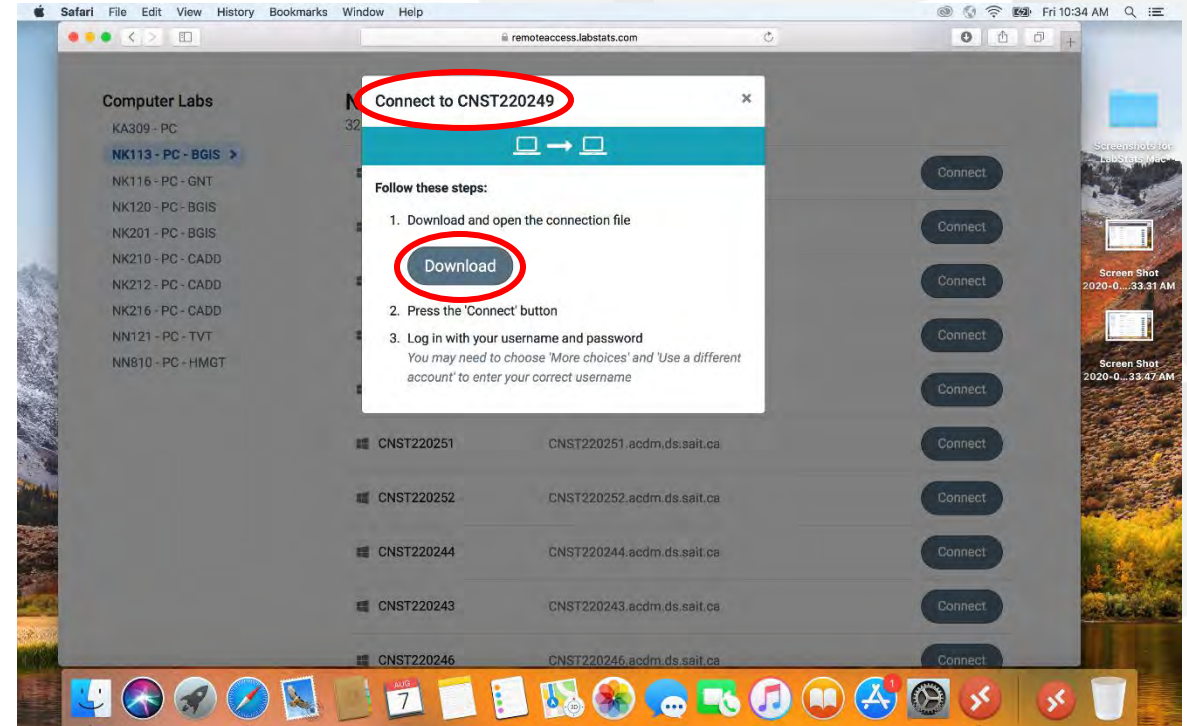

How-to guide for remote computer lab access 4 of 14

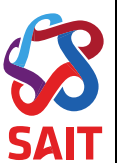

8. If your browser prompts *"Do you want to allow downloads on remoteaccess.labstats.com"* select *"Allow"*

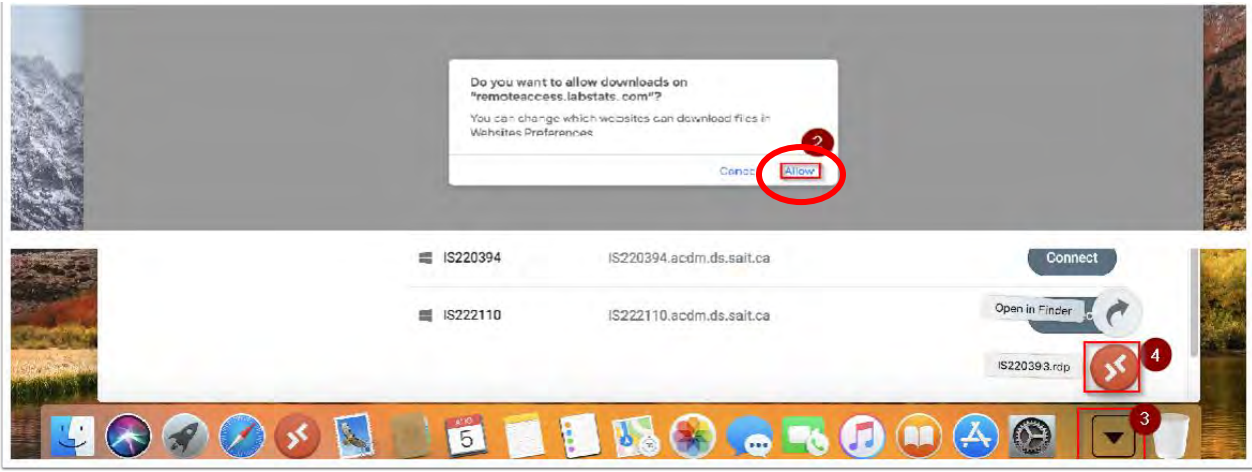

9. On the dock, click on the downloads folder

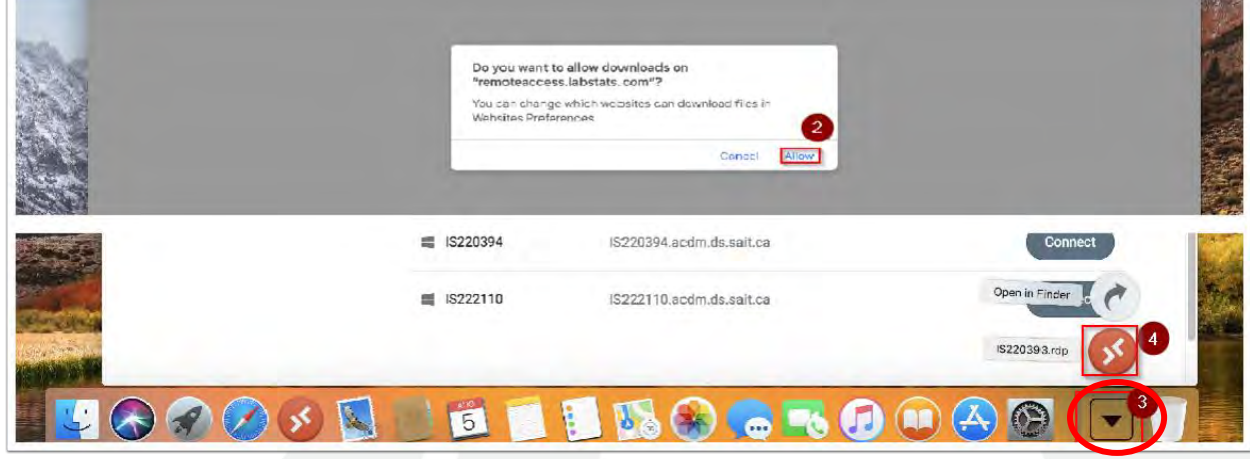

10. There will be a file that opens on the bottom left of your screen

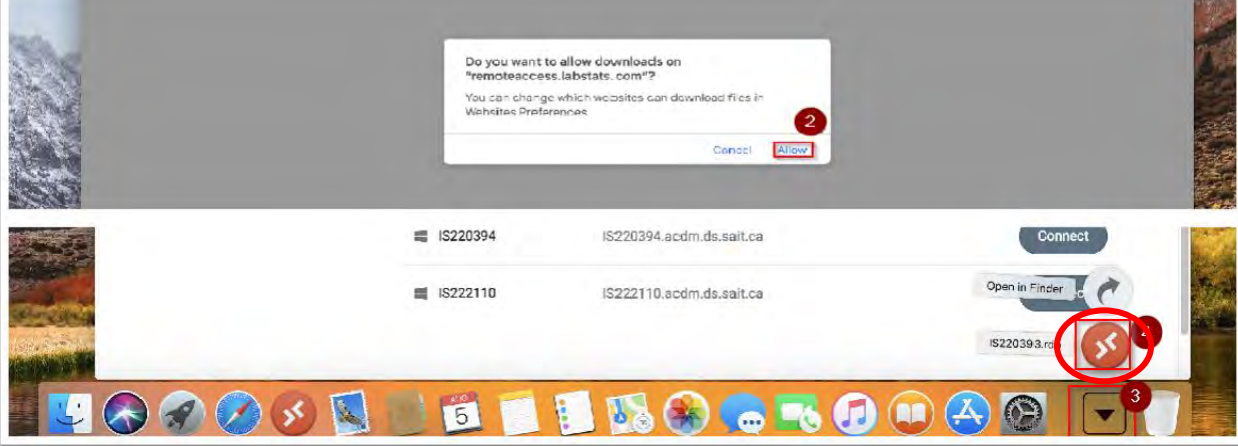

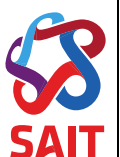

11. In the Username section, enter your logon ID and password. For student it will will be acdm\six digit

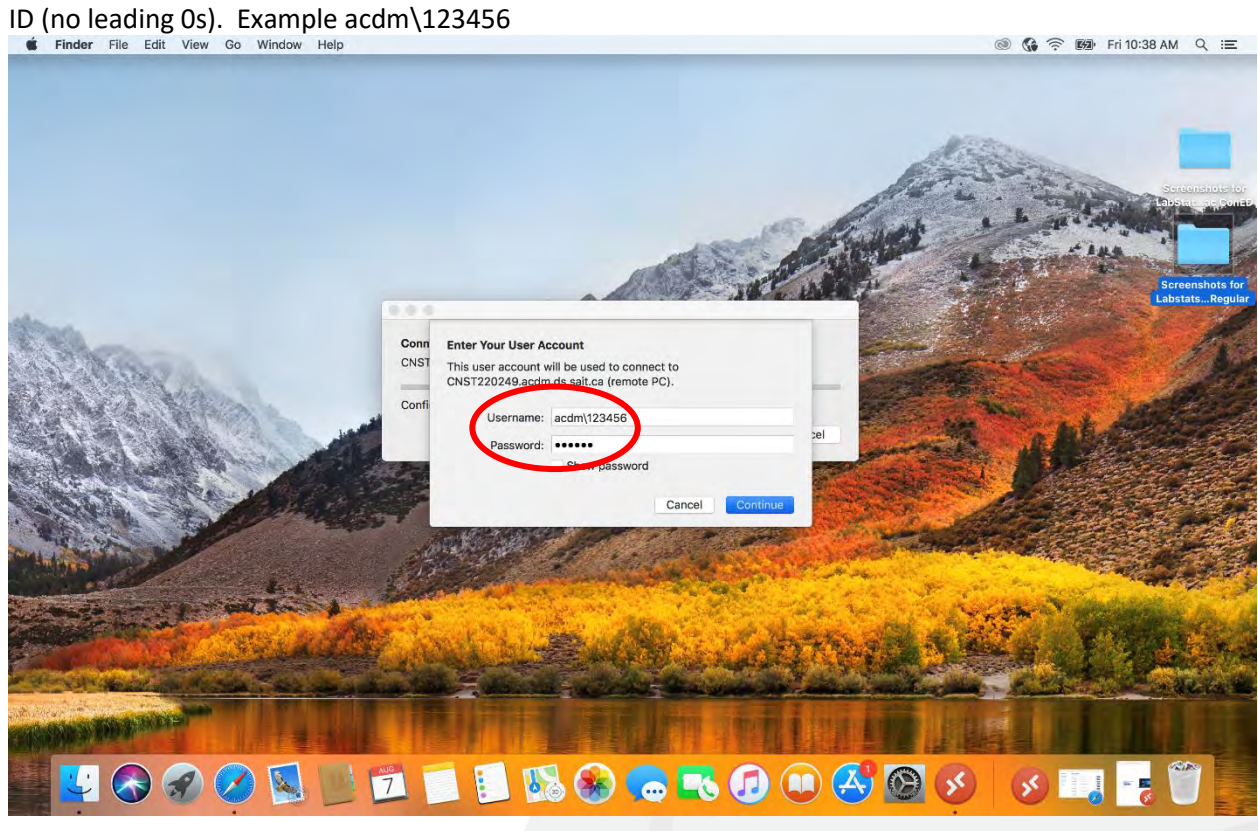

12. Click on "Continue"<br> **Example 18 Finder** File Edit View Go Window Help

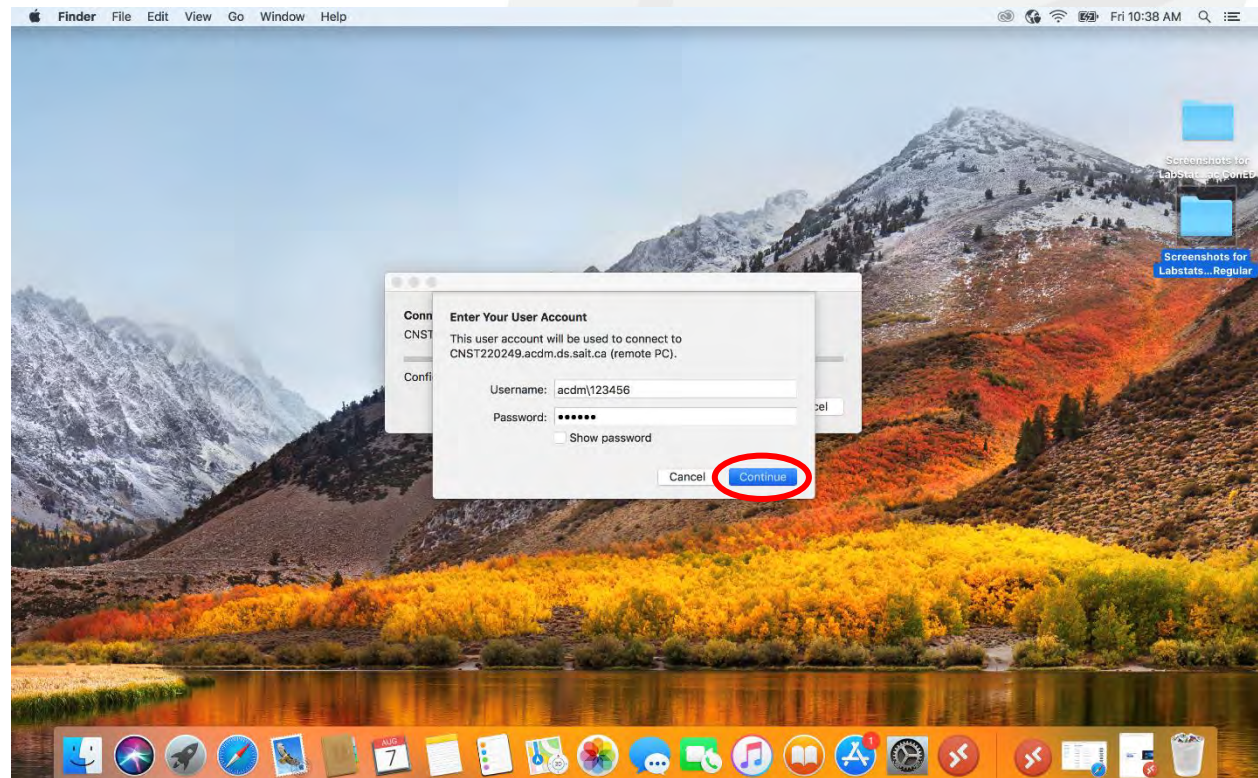

How-to guide for remote computer lab access 6 of 14

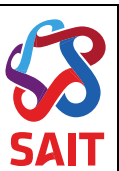

13. Hit the *"Continue"* button to connect. Be patient as it may take a few minutes for the  $\begin{array}{ll}\textbf{computer to connect and build your student profile.} \\\text{\LARGE $\textbf{W}_{\text{increte} & \textbf{Desktop} \quad \textbf{Edit} \quad \textbf{Connections} \quad \textbf{Window} \quad \textbf{Help}\quad \textbf{New} \quad \textbf{New} \quad \textbf$ 

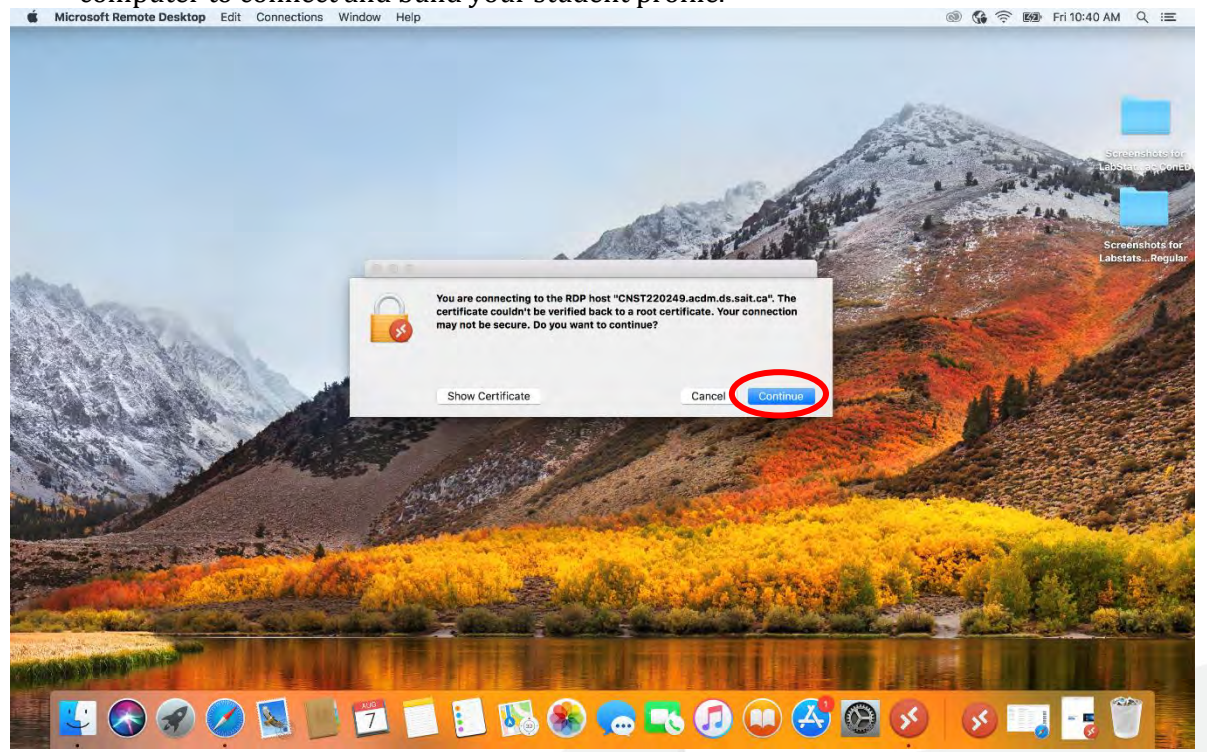

How-to guide for remote computer lab access 7 of 14

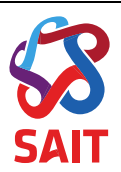

## **2 Signing Out of a Remote Session at the end of class**

Please remember to **Sign Out** at the end of your session as other students will need to access these remote computers.

- 1. Click on the Microsoft Start Menu RRB  $\blacksquare$ **n e** a e **ZE SM OB ADS**  $\mathbf{w} \equiv 1$  $x \frac{m}{2}$  $\mathbf{d}$  $\circ \overline{\bullet}$ 図  $\blacksquare$  $\bullet$ e â **T1 do a** R40
- 2. Click on your Profile name

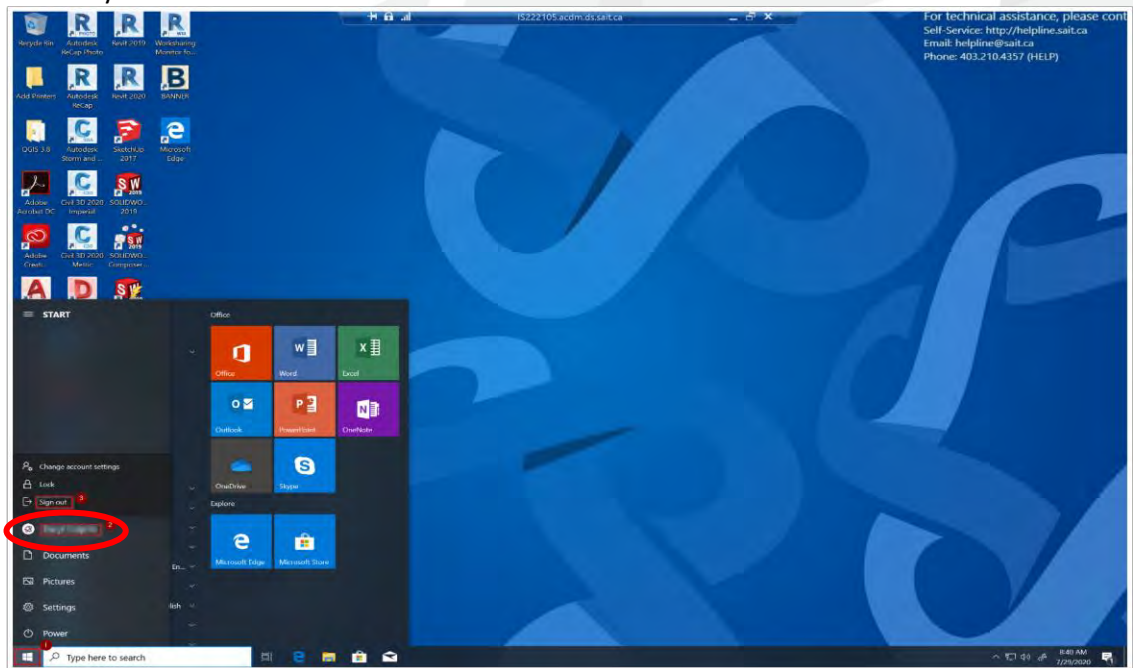

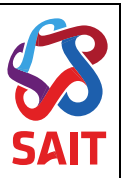

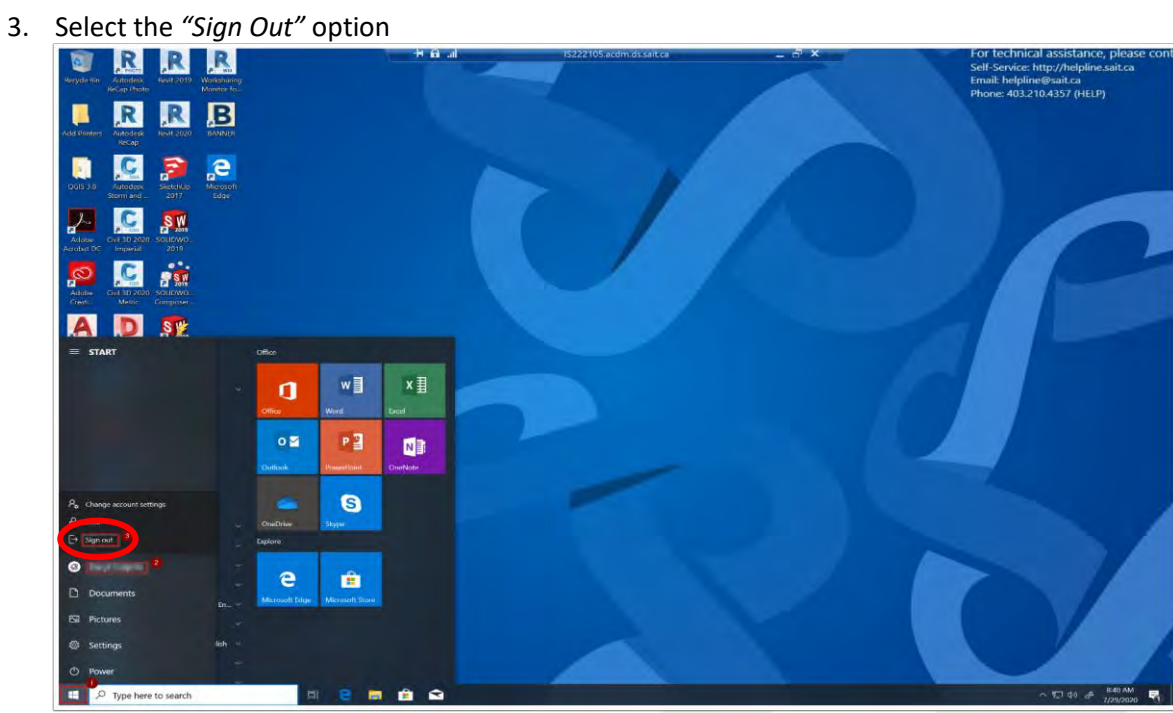

How-to guide for remote computer lab access 9 of 14

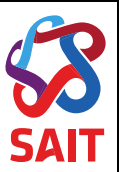

#### <span id="page-9-0"></span>**Remote Desktop Connection is on your Mac.**

1. On the dock, click on the "*Launchpad*" icon

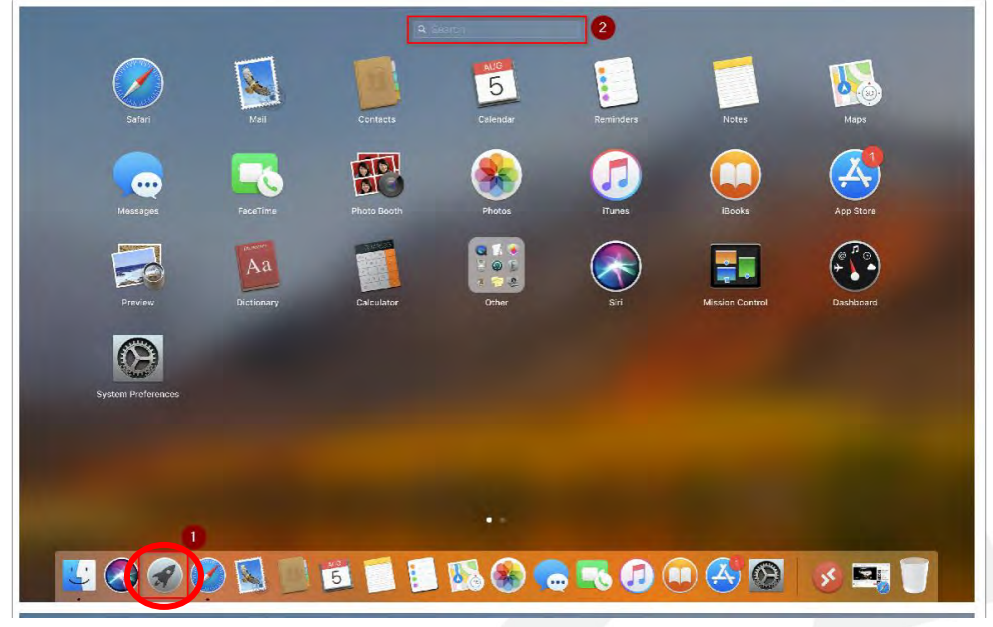

2. In the Search Box, Type: "*Remote*". Then click on the Microsoft Store App to launch the store.

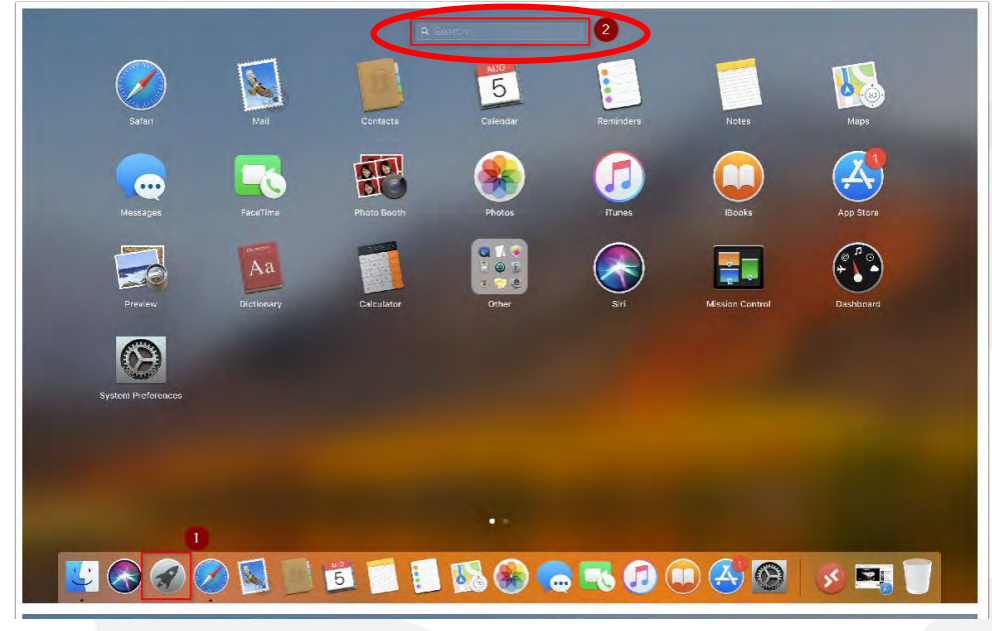

3. You should see *"Microsoft Remote Desktop*" app

How-to guide for remote computer lab access 10 of 14

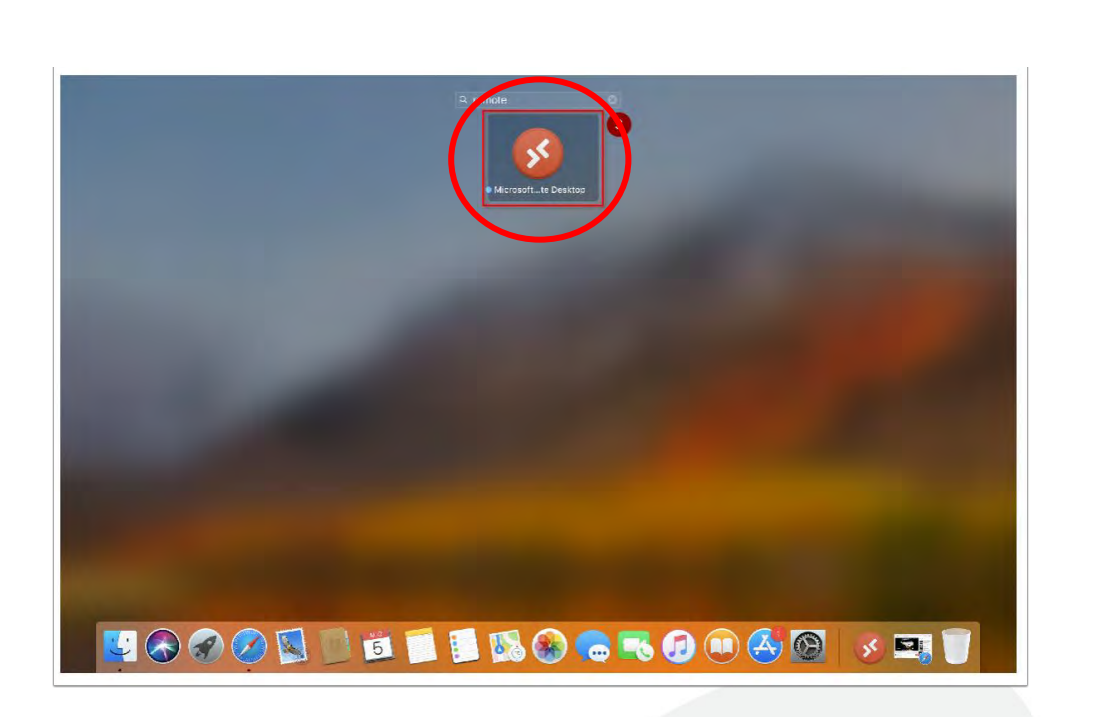

How-to guide for remote computer lab access 11 of 14

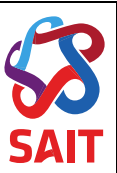

#### **Download Microsoft Remote Desktop App**

1. On the Dock, click on the "*App Store*" icon to launch the store

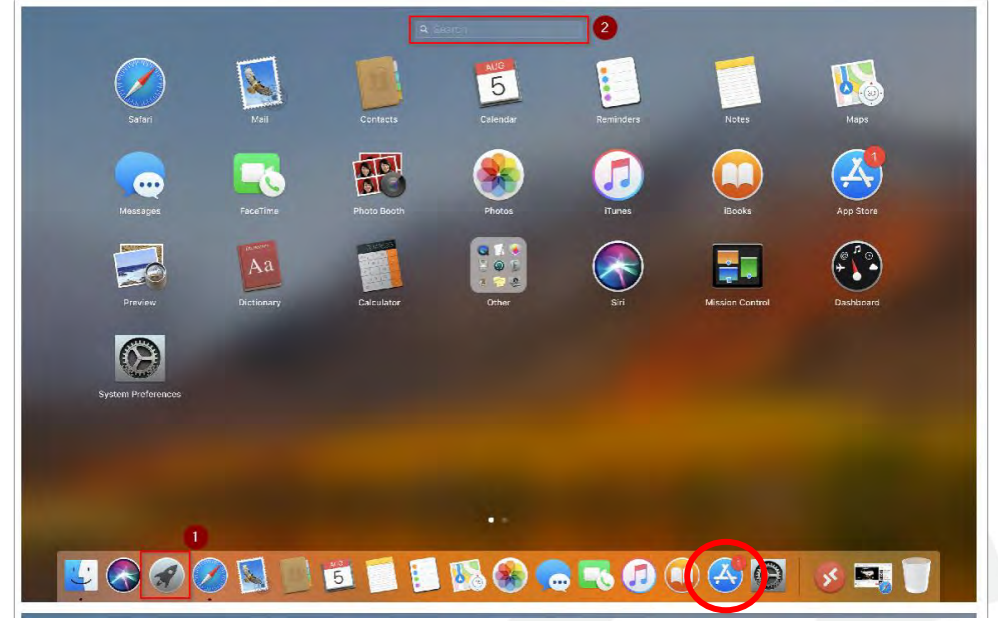

2. In the Search Box, Type: *"Microsoft Remote Desktop"*

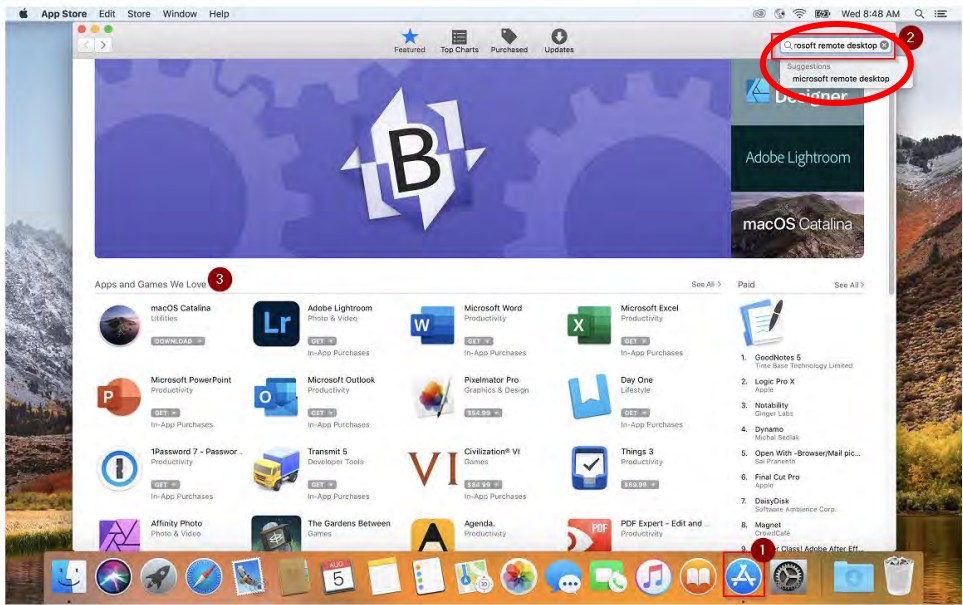

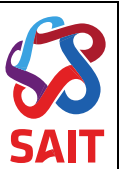

3. Click on the *"Microsoft Remote Desktop App*" when it shows up under the Apps section

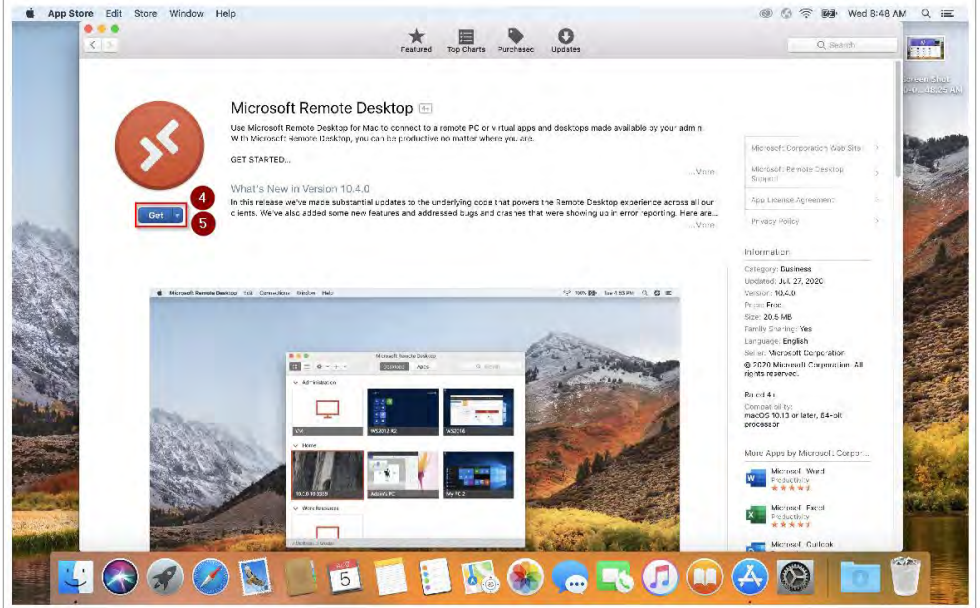

4. Click on the *"Get"* button. You maybe prompted to sign in with your Apple ID now if you have not signed in already

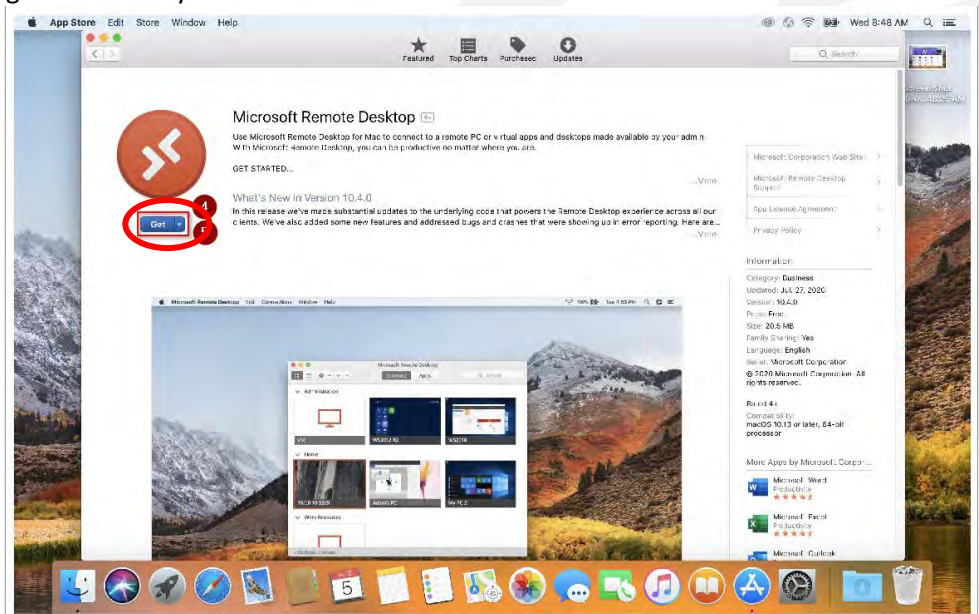

5. The Get button will turn into an *"Install"* button. Click on the *"Install"* button to install the app

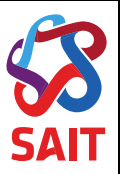

### **Frequently Asked Questions**

#### Where can I find my link?  $C.1$

Your instructor will be providing you a link if you are required to use the computer labs remotely. There will be step-by-step instructions on how to log in and download the appropriate software.

What happens if I can't log in?  $C.2$ 

Please refer to the step-by-step instructions on how to download the appropriate app and log in. If more help is required contact [helpline@sait.ca](mailto:helpline@sait.ca).

C.3 Will there be computers for my class?

Yes, the number of computers is based on class size. In order to access the computer, you prefer, it is recommended to login 10 minutes before class is set to begin.

What devices can I access the Lab from?

A laptop or desktop computer is recommended for Remote Computer Access.